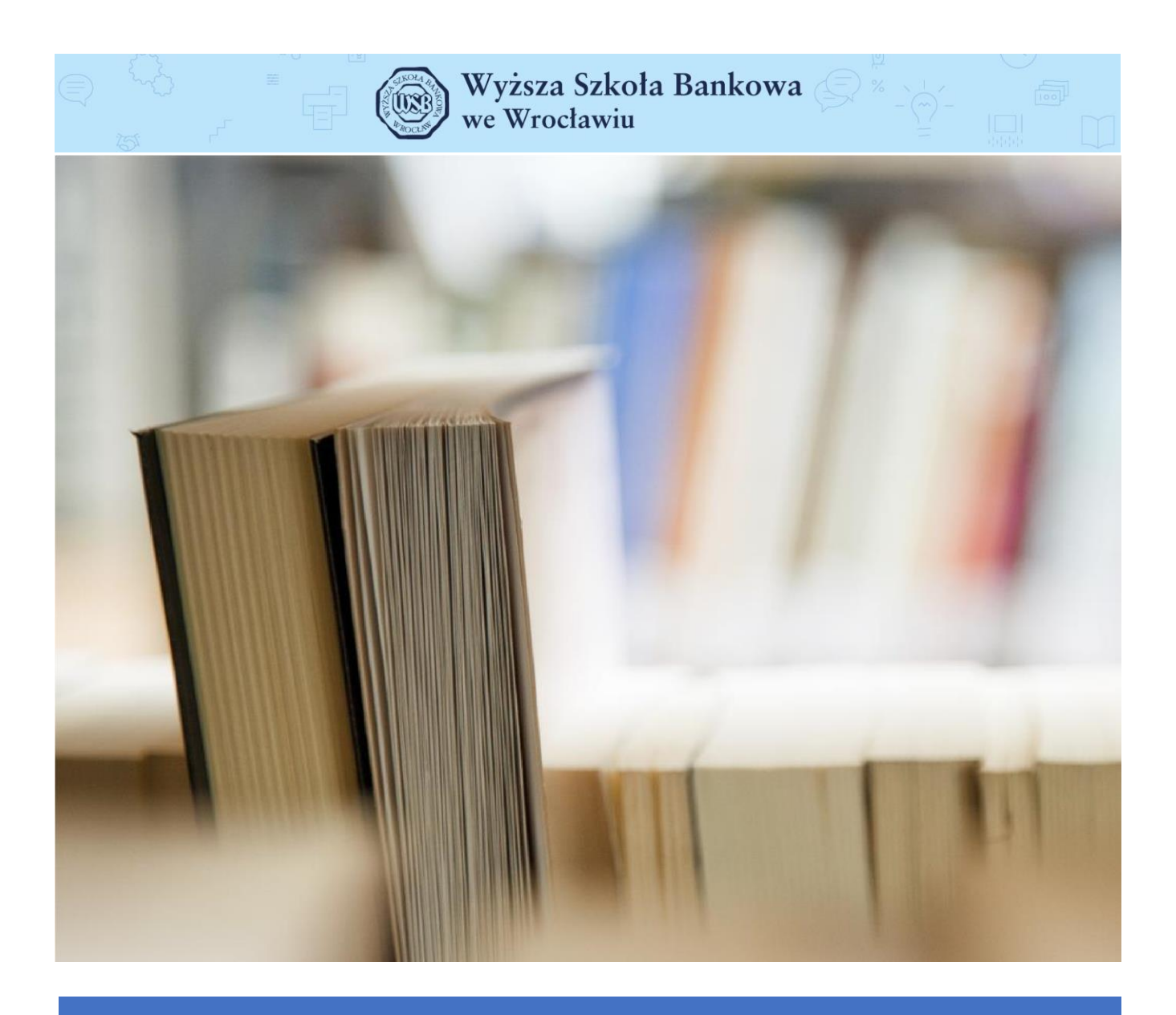

Aplikacja Microsoft TEAMS

## 1. Logowanie do komputera oraz uruchomienie aplikacji Microsoft TEAMS.

Aby zalogować się do komputera dostępnego w sali egzaminacyjnej, należy wybrać konto *"Obrony"*, a następnie proszę wpisać hasło: *obrony@2020*.

Na pulpicie znajduje się skrót do aplikacji Microsoft TEAMS.

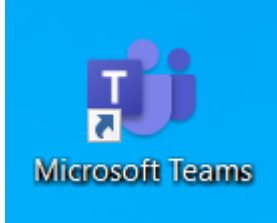

Proszę uruchomić aplikacje Micrsoft TEAMS za pomocą powyższego skrótu.

## 2. Dołączanie do spotkania.

Przed każdą obrona otrzymacie Państwo wiadomości e-mail dotyczącą terminu obrony. W powyższej wiadomości znajduje się także link do spotkania zorganizowanego w aplikacji MS TEAMS. Aby otworzyć wiadomość e-mail, proszę zalogować się do portalu Office 365.

Proszę wejść na stronę [https://portal.office.com](https://portal.office.com/) [i](https://portal.office.com/) zalogować się swoim loginem w domenie wsb.wroclaw.pl .

Login będzie miał formę:

Imię.Nazwisko@wsb.wroclaw.pl

(np. jan.kowalski@wsb.wroclaw.pl)

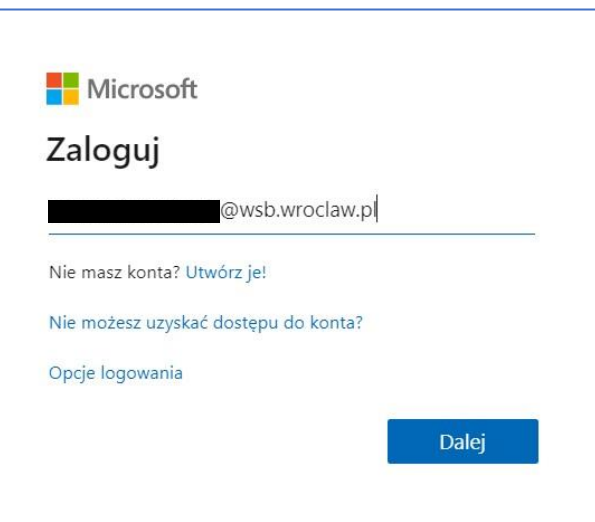

Wprowadzony login należy potwierdzić przyciskiem *Dalej*

W kolejnym oknie należy podać hasło

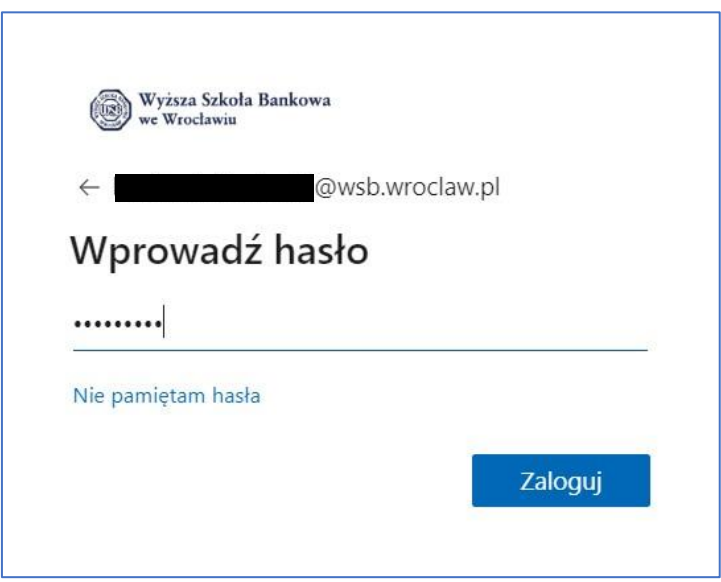

Wprowadzony login należy potwierdzić przyciskiem *Zaloguj*

Po poprawnym zalogowaniu się do portalu Office 365, wyświetlą się wszystkie dostępne dla użytkownika aplikacje i serwisy. Na tej liście należy znaleźć aplikację **OUTLOOK** i kliknąć ją. W przypadku, jeśli aplikacji nie widać, wówczas należy kliknąć opcję *Wszystkie aplikacje*, a następnie znaleźć ikonę aplikacji **OUTLOOK** i kliknąć ją.

2

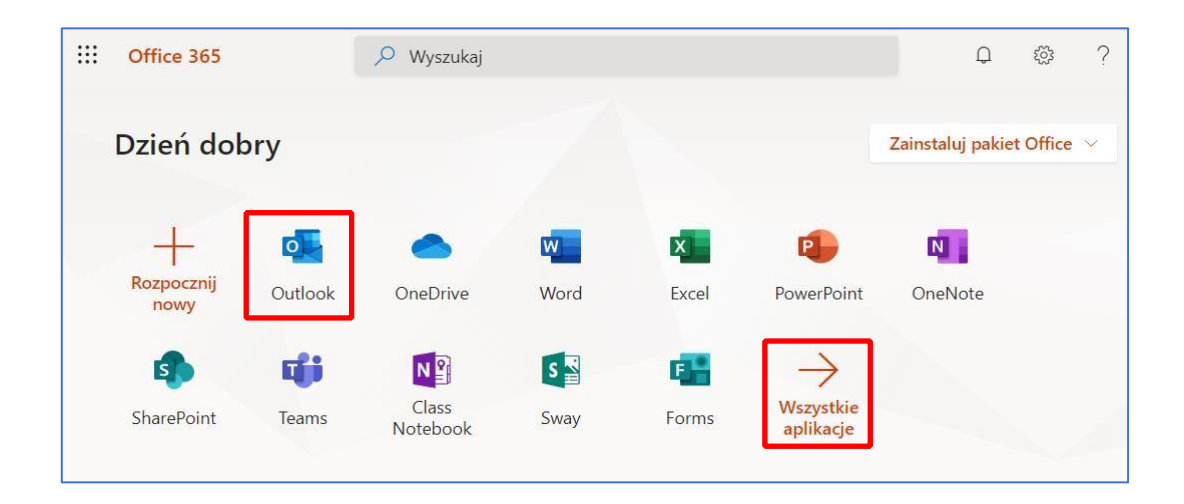

Przed obroną otrzymają Państwo wiadomość e-mail w której znajduje się termin obrony, "*prośba o potwierdzenie uczestnictwa dla zdarzenia*" oraz link do spotkania zorganizowanego w aplikacji MS Teams.

Proszę otworzyć aplikację MS Outlook, następnie odnaleźć właściwą wiadomość e-mail i potwierdzić uczestnictwo w zdarzeniu.

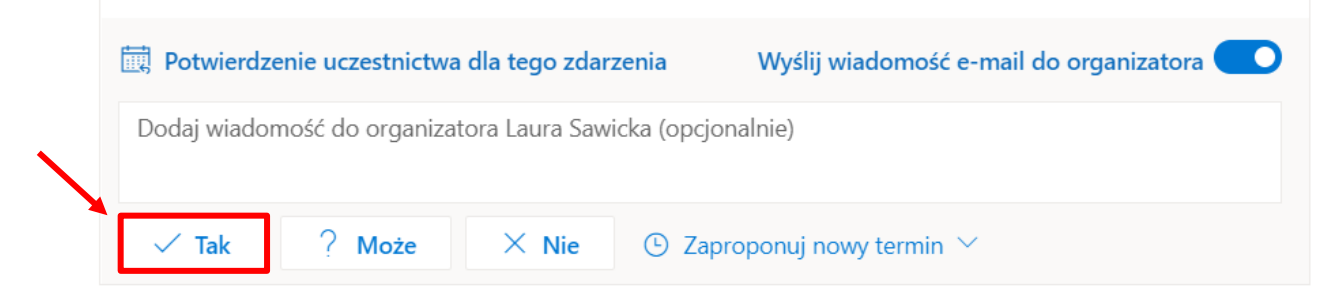

W momencie potwierdzenia uczestnictwa w zdarzeniu, wiadomość e-mail znika z Państwa skrzynki e-mailowej, jednak zdarzenie dołączone zostaje do kalendarza znajdującego się w Microsoft Outlook.

Aby dołączyć do zdarzenia, proszę wejść do kalendarza znajdującego się w Microsoft Outlook.

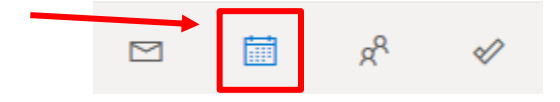

Następnie proszę przejść do daty Państwa obrony po kliknięciu której otworzy się okno w którym znajduje się przycisk *Dołącz.*

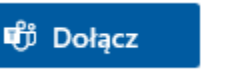

Po kliknięciu przycisku *Dołącz* następnie uruchomiona zostanie aplikacja Microsoft TEAMS zainstalowana na komputerze i pojawi nam się okienko połączenia.

Należy włączyć mikrofon oraz kamerę (symbol kamery oraz mikrofonu powinien nie być przekreślony, jeśli tak nie jest należy kliknąć w suwak obok) i kliknąć *Dołącz teraz*.

Następnie uruchomiona zostanie aplikacja zainstalowana na komputerze i pojawi nam się okienko połączenia. Należy włączyć mikrofon oraz kamerę (symbol kamery oraz mikrofonu powinien nie być przekreślony, jeśli tak nie jest należy kliknąć w suwak obok) i kliknąć *Dołącz teraz*.

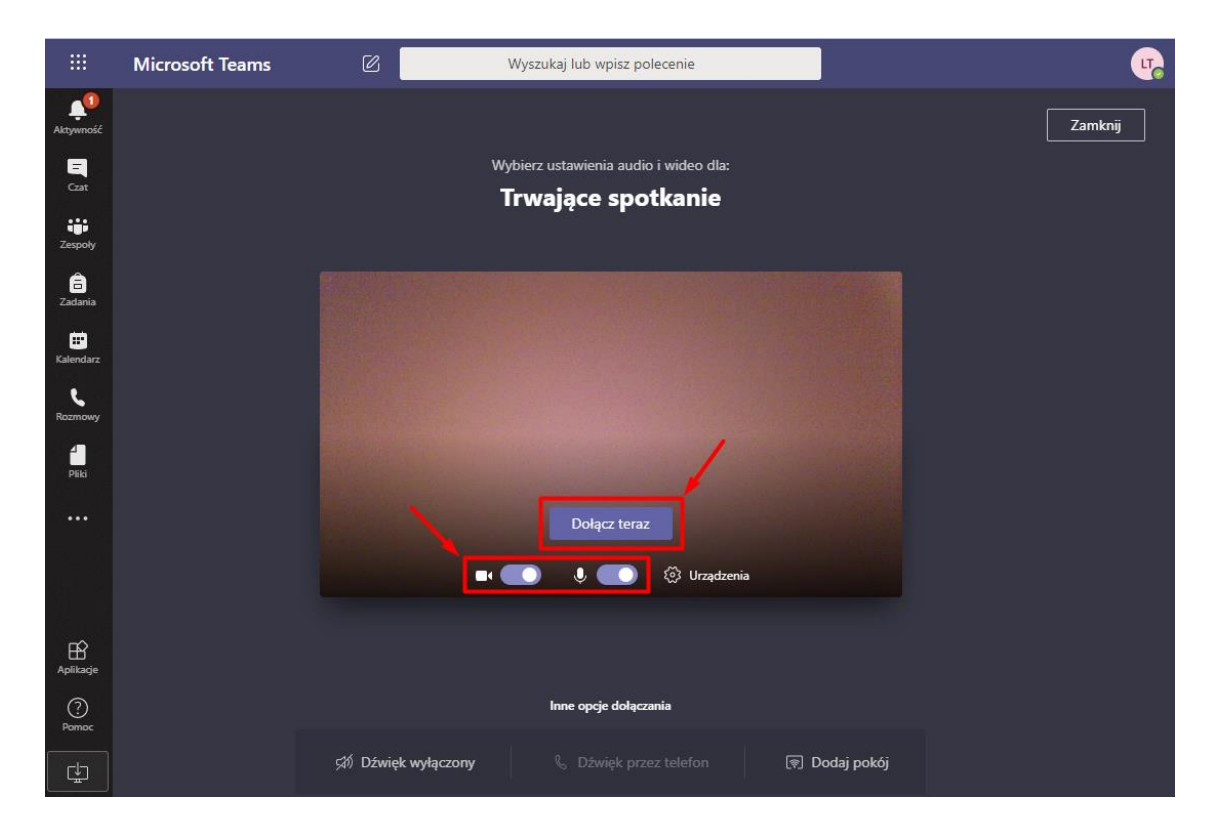

Aby widok, który udostępnia nam Student był lepiej widoczny należy wybrać opcję *Pokaż uczestników*, na liście wyszukać Studenta. Przy jego imieniu i nazwisku należy kliknąć ikonę trzech kropek (tzw. elipsis), a następnie wybrać opcję *Przypnij*.

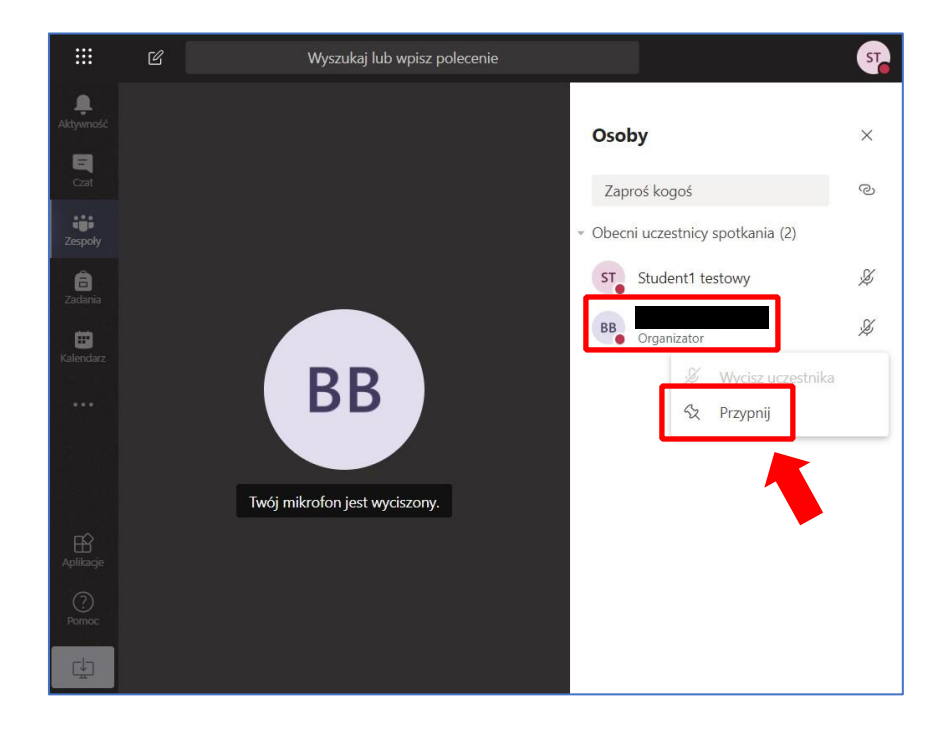

Podczas spotkania do dyspozycji jest panel dzięki któremu można sterować m.in. mikrofonem lub kamerą. Po skończonym spotkaniu należy pamiętać, żeby się rozłączyć klikając czerwoną słuchawkę.

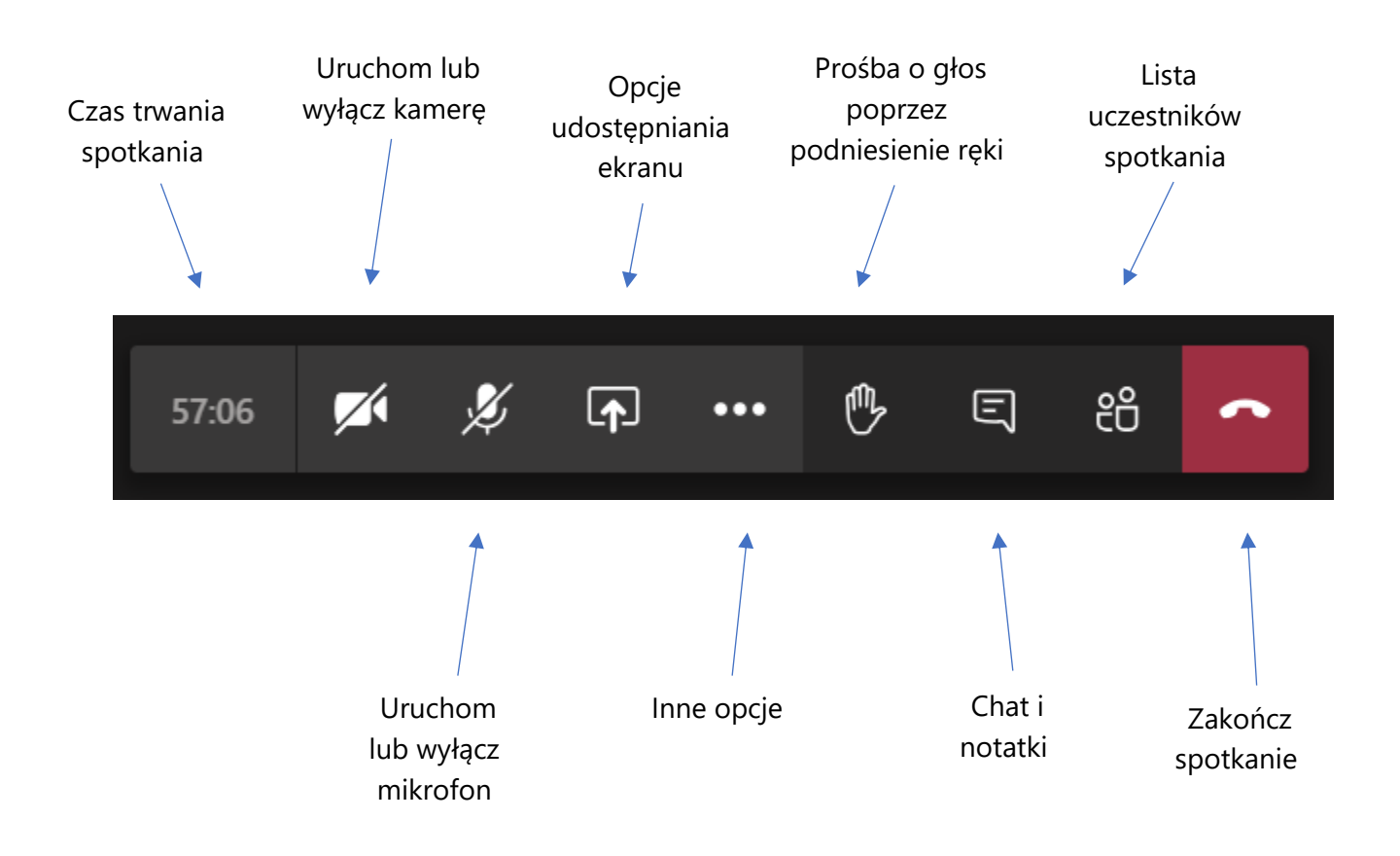

Zdarzenie o była którym mowa w przypadku programu Microsoft Outlook, dołączone zostaje także do kalendarza znajdującego się w Microsoft Teams.

W identyczny sposób można dołączyć do spotkania za pomocą kalendarza znajdującego się w aplikacji Microsoft Teams.